botón de pánico

SECONTRAC<sub>CO</sub>/TITAL

#### **DESCARGA E INSTALA NUESTRA APP**

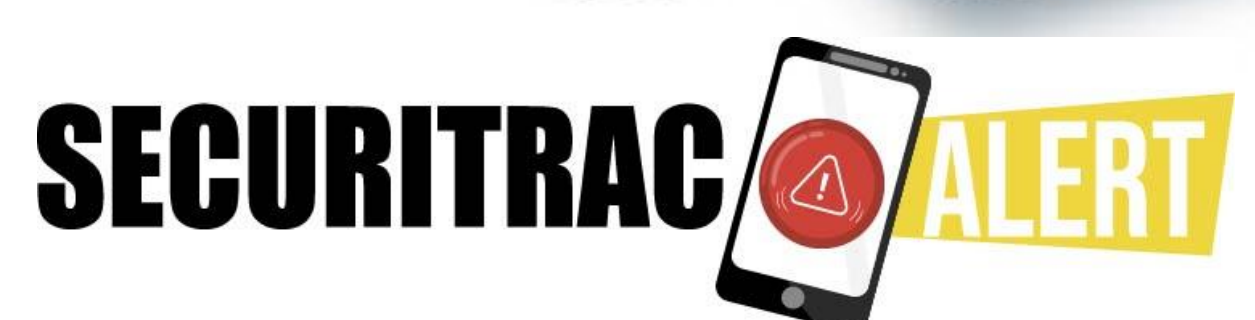

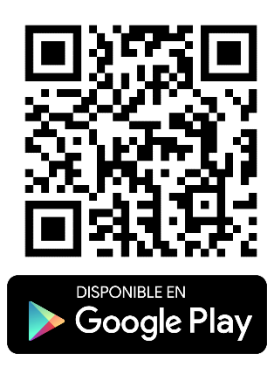

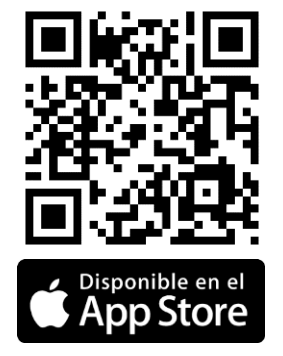

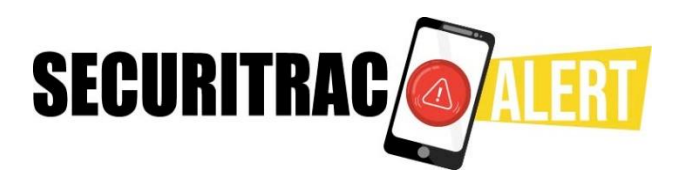

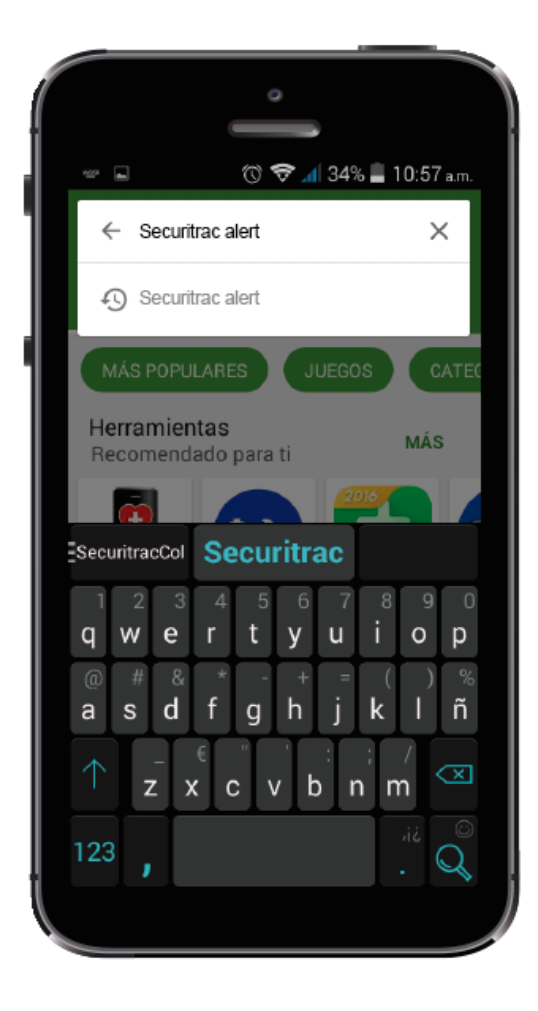

### **1. 2.**

Damos clic sobre la primera opción.

**1.**

Estando en la Play Store escribimos Securitrac Alert en el buscador.

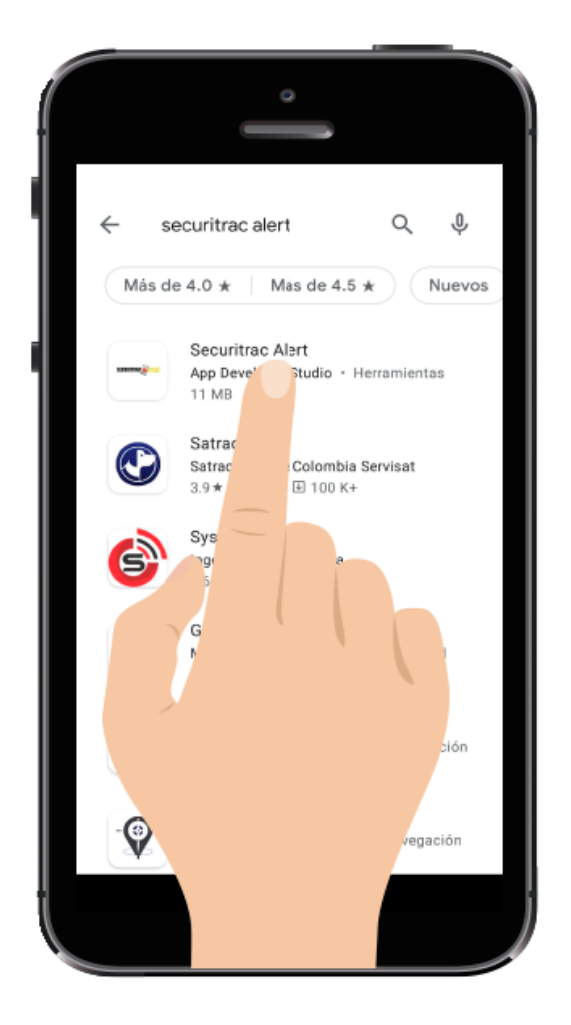

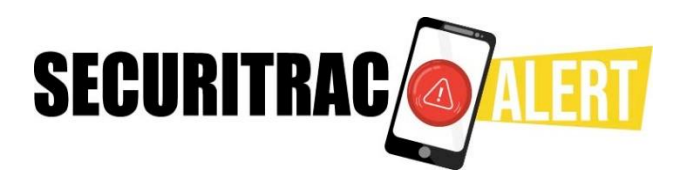

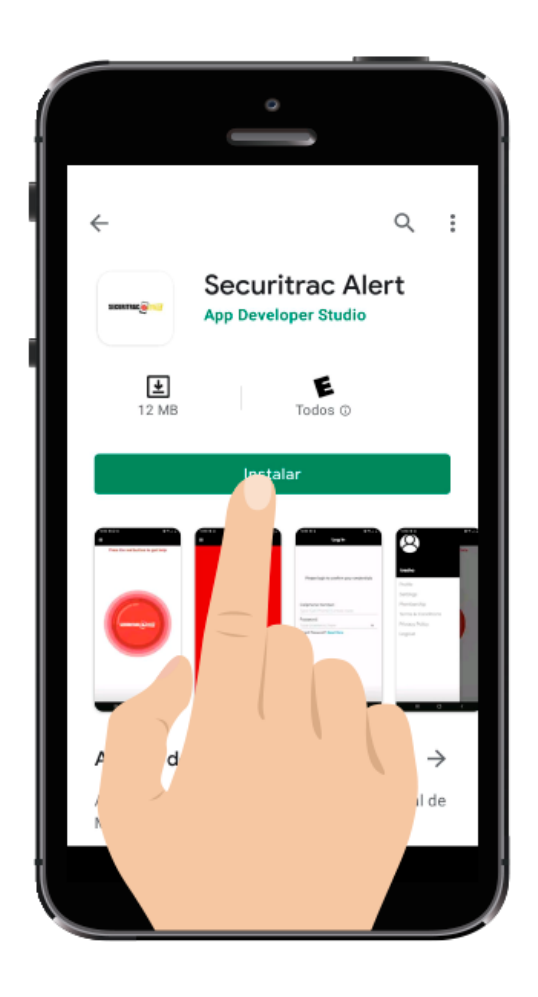

**3. 4.**  Una vez instalada la app damos clic en abrir

**2. 3.**  Damos clic sobre el botón instalar

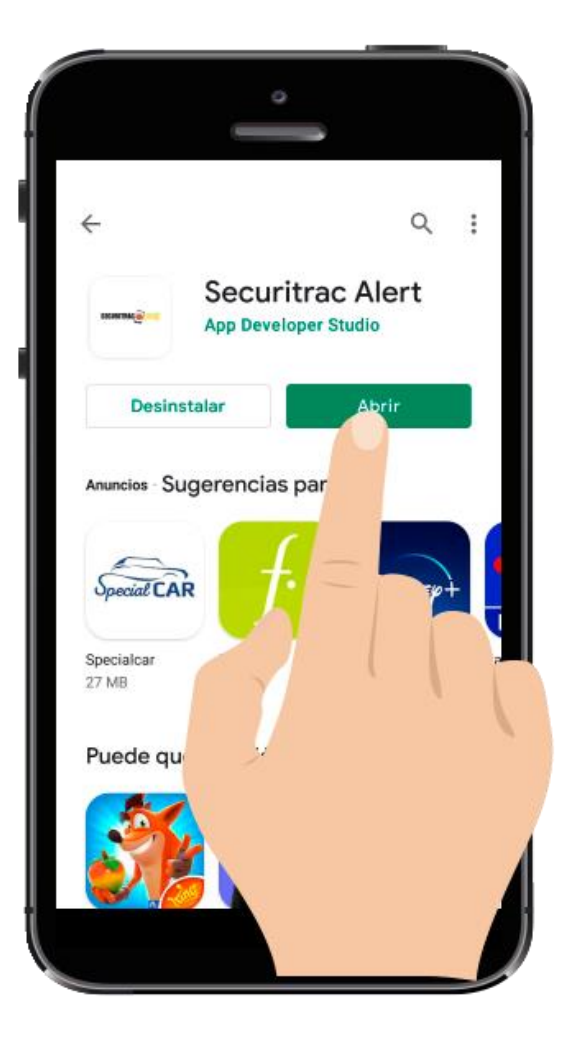

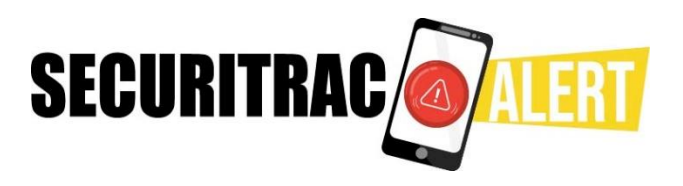

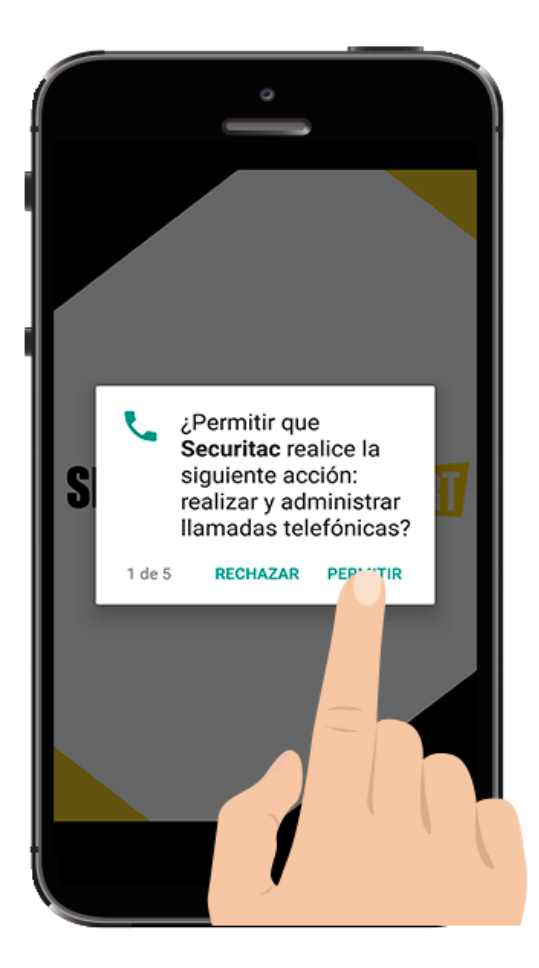

#### **4. 5.**

Una vez abierta la app nos va a salir un recuadro solicitando permisos de acceso por parte de la app al sistema Android; debemos dar clic en permitir a cada uno de los permisos. (Serán en total 5 permisos)

### **5. 6.**

Después de aceptados los permisos iniciamos el proceso de registro ingresando nuestros datos personales

> **Nombre** Apellido Email Número de celular

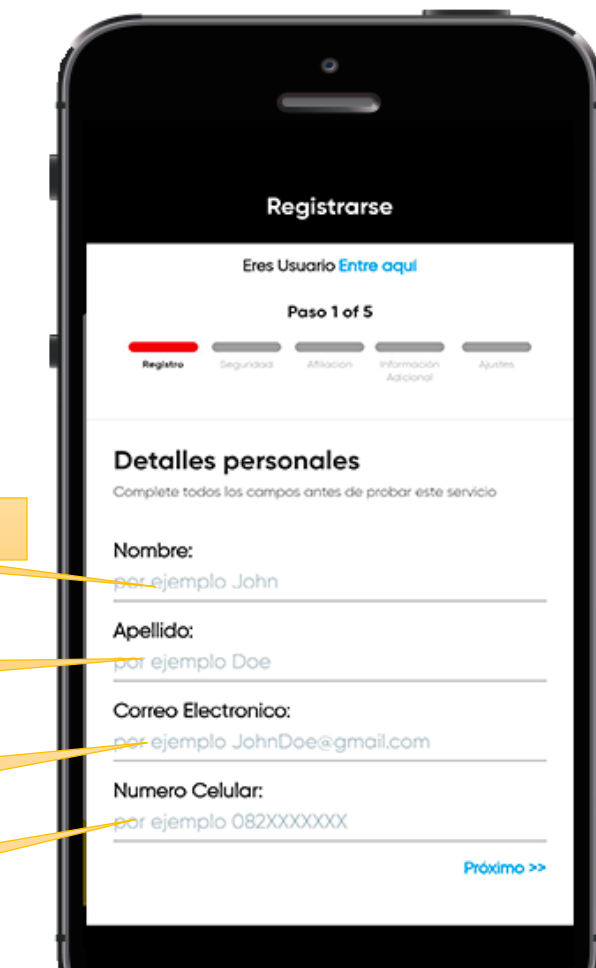

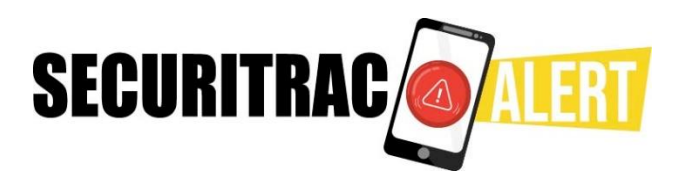

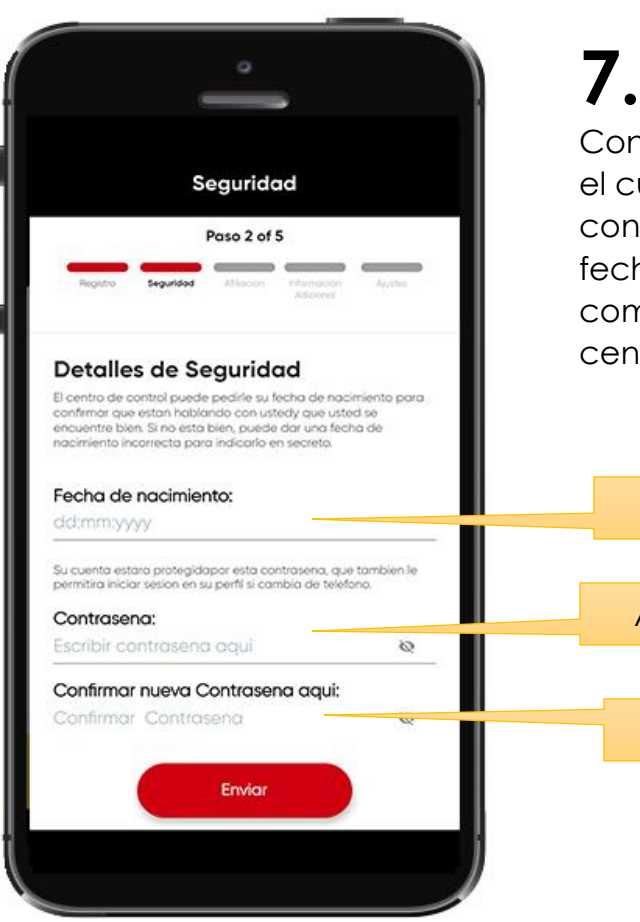

Continuamos en el segundo paso de registro, el cual consiste en asignar nuestra contraseña de ingreso a la app y nuestra fecha de nacimiento la cual será usada como detalle de confirmación por parte del centro de control en caso de alerta.

Fecha de Nacimiento

Asignación de contraseña

Confirmación de contraseña

# **7. 8.**

Una vez ingresados los datos de seguridad llegamos a la tercera parte del proceso de registro en donde se concretan los detalles de afiliación:

- Si ya realizaste el pago de tu plan y cuentas con el código de afiliación solo debes escribirlo en el espacio asignado, aceptar términos y condiciones y continuar.
- Si realizaste el pago, pero aún no cuentas con el código debes escribirnos al whatsapp 310 233 2342
- Si aún no has realizado el pago debes dar clic en el botón pague aquí y continuar con el siguiente apartado.

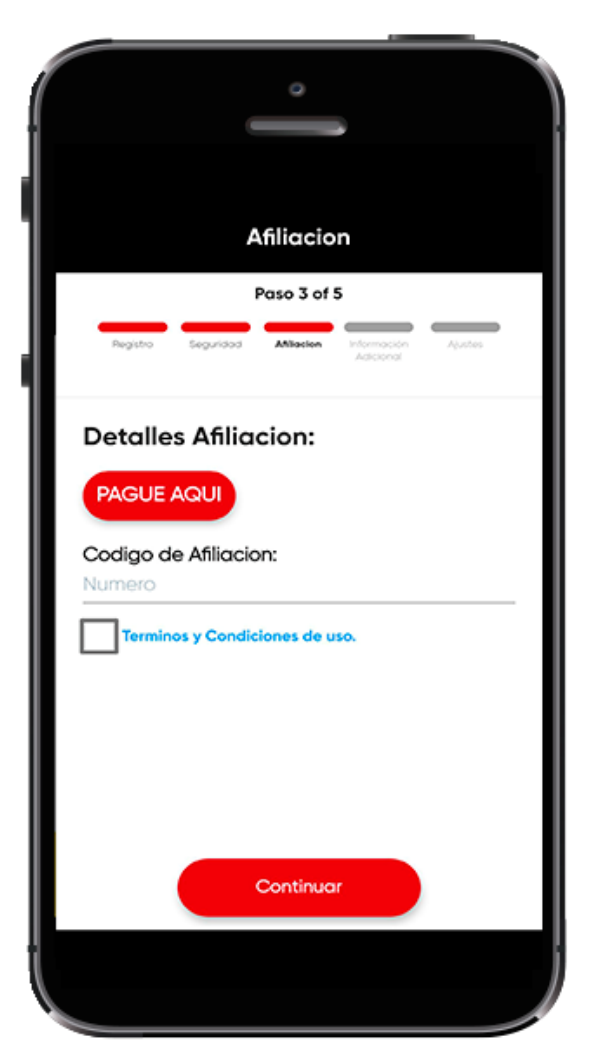

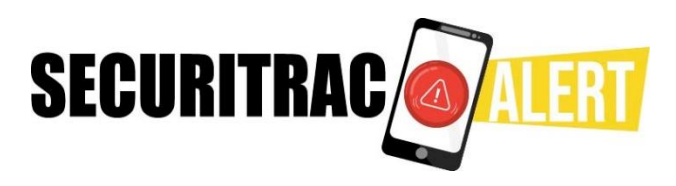

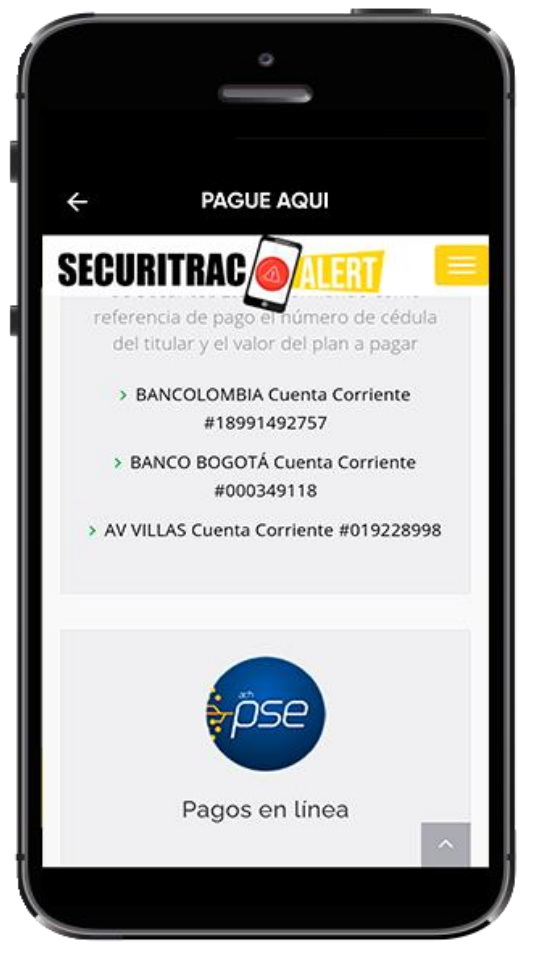

### **8. 8.1.**

Al oprimir el botón pague aquí seremos redirigidos a la página de pagos donde encontraremos los números de cuentas bancarias donde podremos realizar el pago de nuestro plan bien sea anual o semestral y la opción de pago en línea con PSE

Ten en cuenta que una vez realizado el pago por cualquiera de los medios anteriormente citados debes comunicarte al whatsapp 310 233 2342 con el comprobante de pago para así obtener el código de afiliación.

# **9. 8.2.**

Una vez realizado el pago, ingresado el código y aceptados los términos y condiciones nos aparecerá la confirmación de nuestra suscripción.

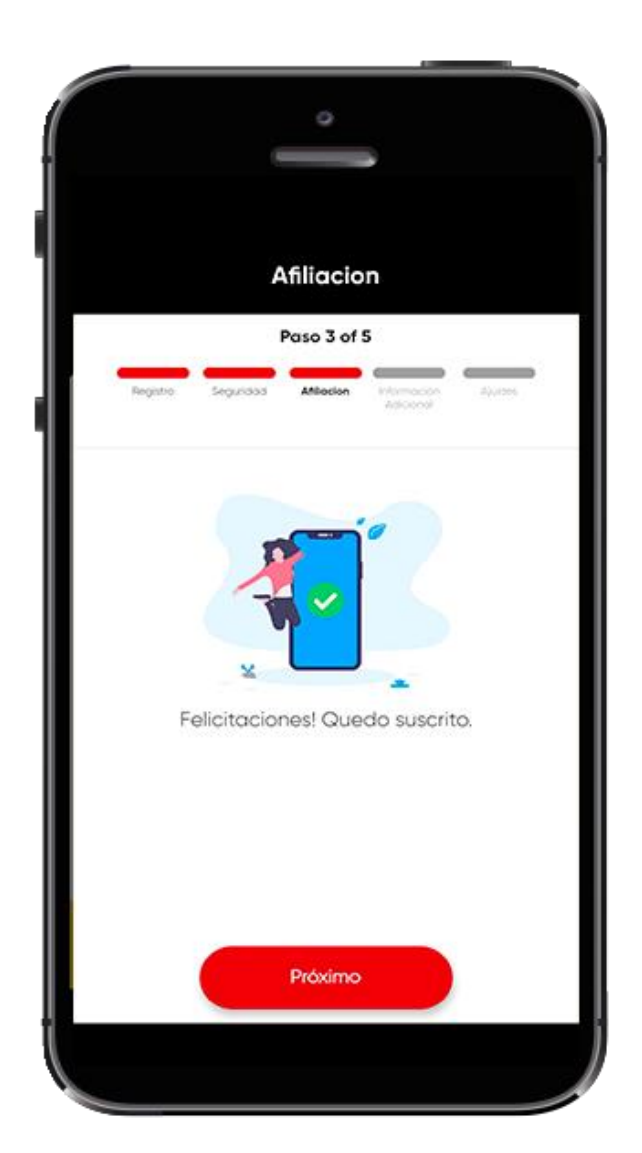

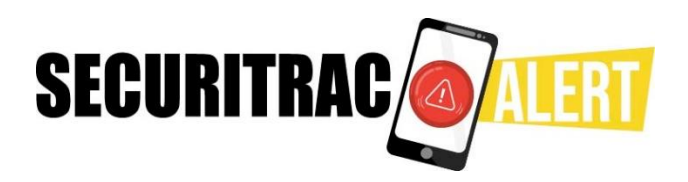

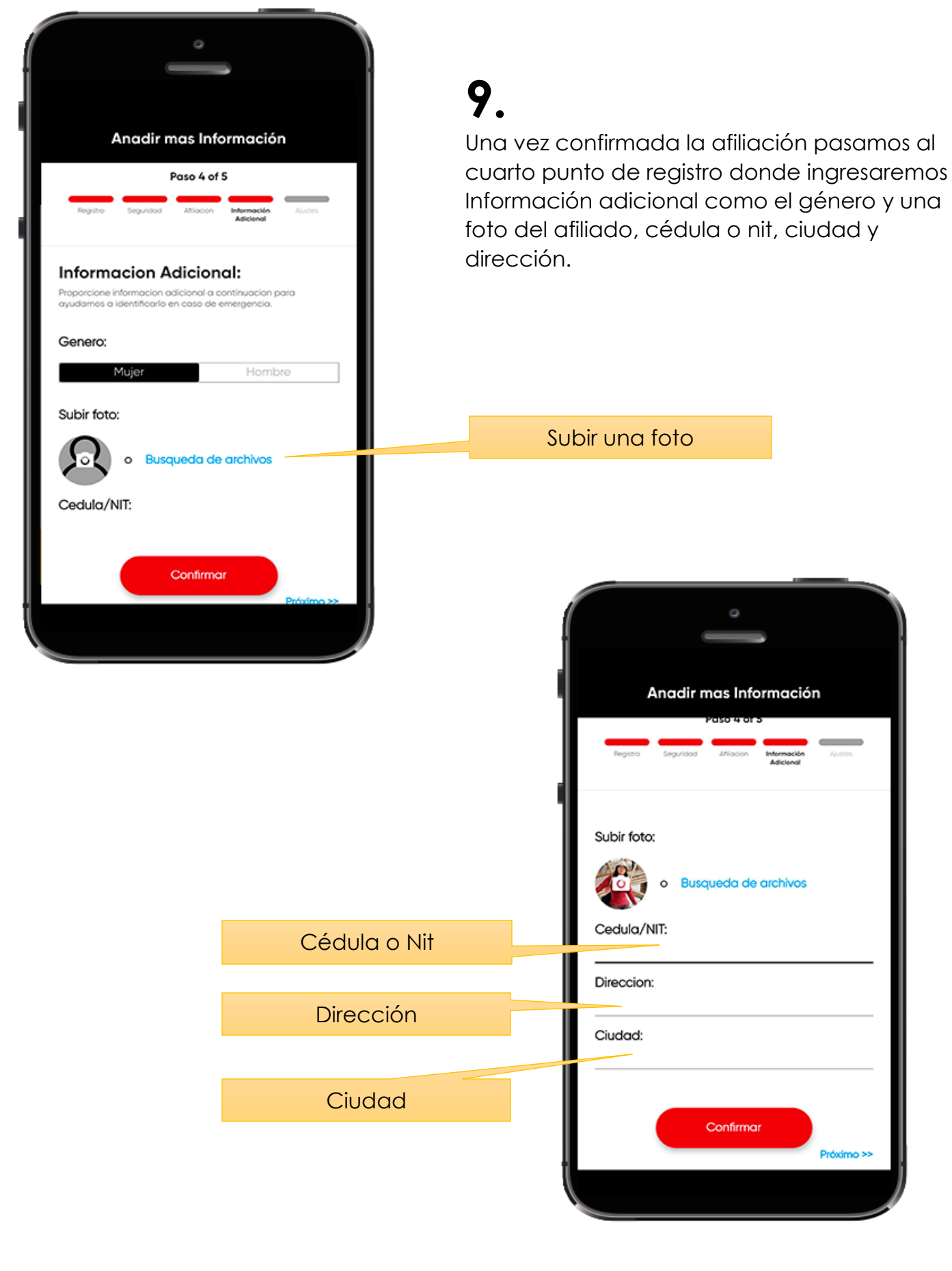

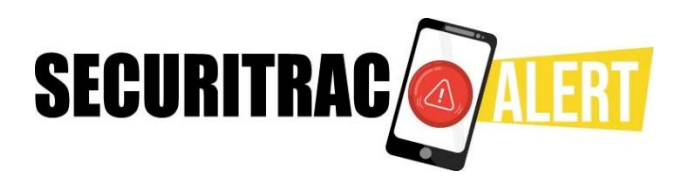

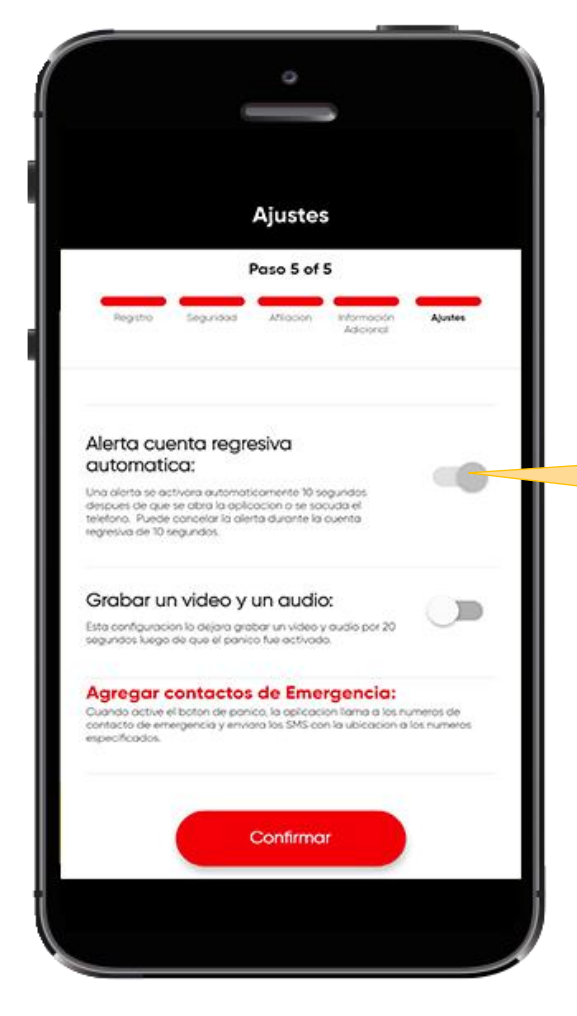

También podemos ingresar los números de contacto a los cuales queremos les llegue la alerta cuando exista una emergencia.

### **11. 10.**

Llegamos al último paso de registro en el cual configuramos los ajustes con los cuales queremos que funcionen la app.

> Podemos activar o desactivar cada ajuste moviendo este botón.

> > × Toque en goara agregar de contactos, o escriba numero celular.

Número de contactos de emergencia

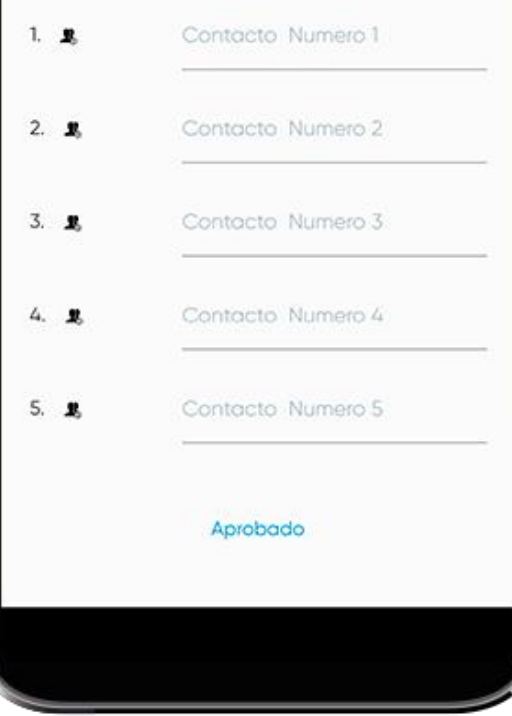

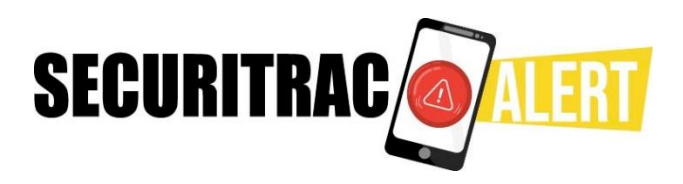

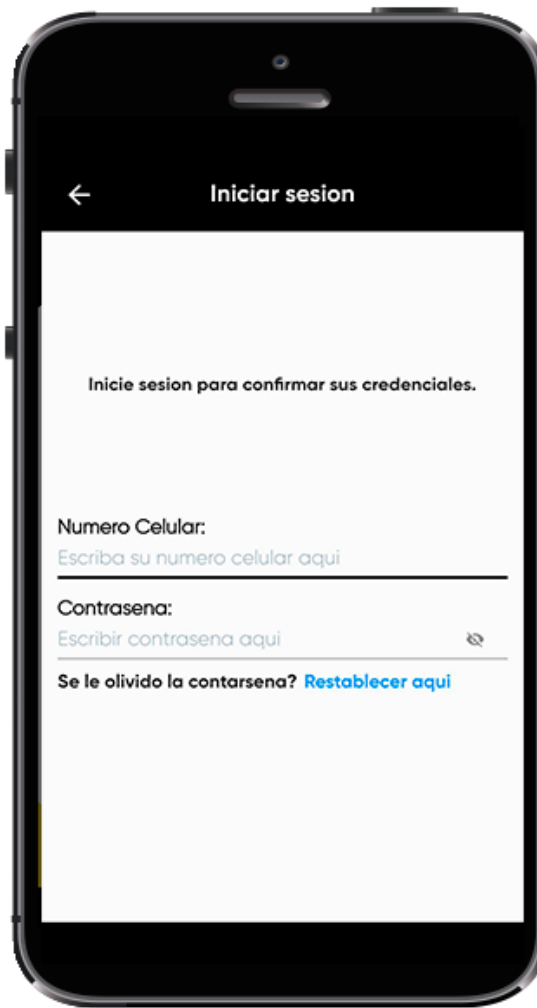

# **13. ¡Listo!**

Ya la app Securitrac esta configurada y lista para usarse en caso de emergencia.

# **12. 11.**

Una vez finalizado el registro debemos iniciar sesión.

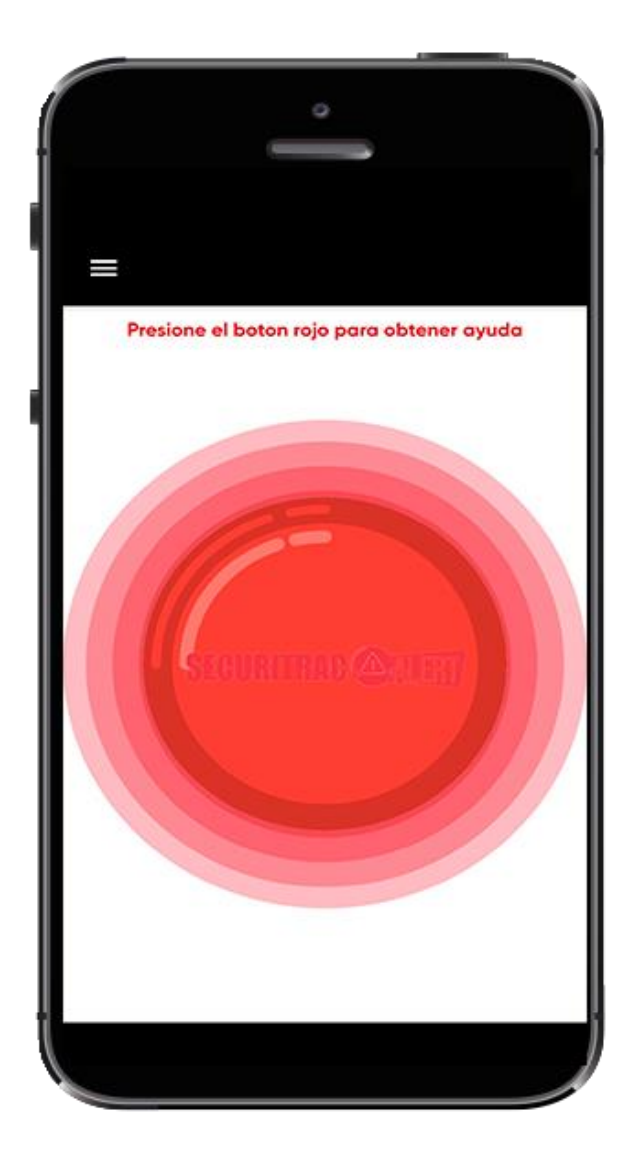